# AS45GT/AS45GTR Pentium 4 Processor Based DDR MAIN BOARD

User's Manual

## Shuttle® AS45GT/AS45GTR

# Pentium 4, 478-pin processor based DDR/SDR Mainboard Manual Version 1.0

## Copyright

Copyright© 2002 by Shuttle® Inc. All Rights Reserved.

No part of this publication may be reproduced, transcribed, stored in a retrieval system, translated into any language, or transmitted in any form or by any means, electronic, mechanical, magnetic, optical, chemical, photocopying, manual, or otherwise, without prior written permission from Shuttle® Inc.

#### **Disclaimer**

Shuttle® Inc. shall not be liable for any incidental or consequential damages resulting from the performance or use of this product.

This company makes no representations or warranties regarding the contents of this manual. Information in this manual has been carefully checked for reliability; however, no guarantee is given as to the correctness of the contents. In the interest of continued product improvement, this company reserves the right to revise the manual or include changes in the specifications of the product described within it at any time without notice and without obligation to notify any person of such revision or changes. The information contained in this manual is provided for general use by the customers.

#### **Trademarks**

Shuttle is a registered trademark of Shuttle Inc.

SIS is a registered trademark of SIS Corporation.

AMD, Athlon, and Duron are registered trademarks of AMD Corporation.

PS/2 is a registered trademark of IBM Corporation.

AWARD is a registered trademark of Award Software Inc.

Microsoft and Windows are registered trademarks of Microsoft Corporation.

**General Notice:** Other brand and product names used herein are for identification purposes only and may be trademarks of their respective owners.

# **TABLE OF CONTENTS**

| WHAT'S IN THE MANUAL                                                   | 5  |
|------------------------------------------------------------------------|----|
| Quick Reference                                                        | 5  |
| About This Manual                                                      | 5  |
| 1 INTRODUCTION                                                         | 6  |
| 1.1 TO DIFFERENT USERS                                                 | 6  |
| First-Time DIY System Builder                                          | 6  |
| Experienced DIY User                                                   | 6  |
| System Integrator                                                      | 6  |
| 1.2 ITEM CHECKLIST                                                     | 7  |
| 2 FEATURES                                                             | 9  |
| 2.1 SPECIFICATIONS                                                     | 9  |
| 3 HARDWARE INSTALLATION                                                | 12 |
| 3.1 STEP-BY-STEP INSTALLATION                                          | 12 |
| STEP 1 Install the CPU                                                 | 13 |
| STEP 2 Set Jumpers                                                     | 15 |
| STEP 3 Install DDR SDRAM System Memory                                 | 15 |
| STEP 4 Install Internal Peripherals in System Case                     | 16 |
| STEP 5 Mount the Mainboard on the Computer Chassis                     | 17 |
| STEP 6 Connect Front-panel Switches/LEDs/Speaker/USB                   | 18 |
| STEP 7 Connect IDE, IDE RAID / Serial ATA (AS45GTR only) a Disk Drives |    |
| STEP 8 Connect Other Internal Peripherals                              | 20 |
| STEP 9 Connect Power Supply                                            | 20 |
| STEP 10 Install Add-on Cards in Expansion Slots                        | 21 |
| STEP 11 Connect External Peripherals to Back-panel                     | 21 |
| STEP 12 First Time System Boot Up                                      | 22 |
| STEP 13 Install Driver & Software Components                           | 23 |

| 3.2 JUMPER SETTINGS                                        | 25 |
|------------------------------------------------------------|----|
| JUMPER & CONNECTOR GUIDE                                   | 26 |
| Jumpers                                                    |    |
| Clear CMOS (JP1)                                           | 29 |
| BIOS Write protection (JP3)                                | 30 |
| Back-Panel Connectors                                      |    |
| PS/2 Keyboard & PS/2 Mouse Connectors                      | 31 |
| USB1/USB2 Port Connectors                                  | 31 |
| COM1/2 Connector                                           | 31 |
| Parallel Port Connector                                    | 31 |
| Line-Out (Front-Out) Port Connector                        | 32 |
| Line-In (Rear-Out) Port Connector                          | 32 |
| Mic-In Port Connector                                      | 32 |
| MIDI/GAME Port Connector                                   | 32 |
| Front-Panel Connectors                                     |    |
| ATX Power On/Off Switch Connector (Power ON)               | 33 |
| EPMI Connector (EPMI)                                      | 33 |
| HDD LED Connector (HDD LED)                                | 34 |
| Green LED / Power LED Connector (GLED/PLED)                | 34 |
| Power LED Connector (Power LED)                            | 35 |
| Hardware Reset Connector (Reset)                           | 35 |
| Speaker Connector (SPEAKER)                                | 35 |
| Reset Botton and Power Botton                              | 36 |
| ATX_LED, DRAM_LED, IDE_LED, Green_LED and Power_LED        | 36 |
| Internal Peripherals Connectors                            |    |
| Enhanced IDE, IDE RAID (AS45GTR only) and Floopy Connector | 37 |

| Other Connectors                                               |    |
|----------------------------------------------------------------|----|
| ATX Power Supply Connector (ATXPWR, AUXPWR AND ATX12V)         | 38 |
| CPU, Chipset and Chassis Fan Connector(FAN1,2,3)               | 39 |
| IR Connector (JP7)                                             | 39 |
| Wake-On-LAN (JP6)                                              | 40 |
| Audio Connector CD_In (CN9/CN10)                               | 40 |
| Audio Connector AUX_In (CN11)                                  | 41 |
| Audio Bass/Center_Out Header (CN7)                             | 41 |
| SPDIF Ext. Headers (JP28)                                      | 41 |
| Front-Panel Microphone and Line_out Header (JP29)              | 42 |
| Front-Panel 1394 Headers (JP21/JP22/JP23)                      | 42 |
| Extended two USB Headers (JP4/JP5)                             | 43 |
| 3.3 SYSTEM MEMORY CONFIGURATION                                | 44 |
| Install Memory                                                 | 44 |
| Upgrade Memory                                                 | 44 |
| 4 SOFTWARE UTILITY                                             | 45 |
| 4.1 Mainboard CD Overview                                      | 45 |
| 4.2 Install Mainboard Software                                 | 46 |
| 4.2.A Install Mainboard Software                               | 47 |
| 4.2.B Install Audio Device Driver                              | 48 |
| 4.2.C Install Highpoint RAID Driver and Utility (AS45GTR only) | 49 |
| 4.3 View the User's Manual                                     | 50 |
| 5 BIOS SETUP                                                   | 51 |
| 5.1 ENTER THE BIOS                                             | 51 |
| 5.2 THE MAIN MENU                                              | 52 |

| STANDARD CMOS FEATURES    | . 54 |
|---------------------------|------|
| ADVANCED BIOS FEATURES    | . 57 |
| ADVANCED CHIPSET FEATURES | . 61 |
| INTEGRATED PERIPHERALS    | . 63 |
| POWER MANAGEMENT SETUP    | . 67 |
| PNP/PCI CONFIGURATION     | . 72 |
| PC HEALTH STATUS          | . 74 |
| FREQUENCY/VOLTAGE CONTROL | . 75 |
| LOAD FAIL-SAFE DEFAULTS   | . 77 |
| LOAD OPTIMIZED DEFAULTS   | . 77 |
| SET PASSWORD              | . 78 |
| SAVE & EXIT SETUP         | . 79 |
| EXIT WITHOUT SAVING       | . 79 |

## WHAT'S IN THE MANUAL

| Quick Reference                       |         |
|---------------------------------------|---------|
| Hardware Installation >> Step-by-Step | Page 12 |
| Jumper Settings >> A Closer Look      | Page 25 |
| Software Utility >> How to Install    | Page 45 |
| BIOS Setup >> How to Configure        | Page 51 |
| About This Manual                     |         |
| For First-Time DIY System Builder     | Page 6  |
| For Experienced DIY User's            | Page 6  |
| For System Integrator                 | Page 6  |

## 1 INTRODUCTION

#### 1.1 To Different Users

## First-Time DIY System Builder

Welcome to the DIY world! Building your own computer system is not as difficult as you may think. To make your first computer DIY experience successful, right from the start, we have designed the Chapter 3 Hardware Installation section in a step-by-step fashion for all the first-time DIY system builders. Prior to installation, we also suggest you to read the whole manual carefully to gain a complete understanding of your new Shuttle AS45GT/ AS45GTR mainboard.

## **Experienced DIY User**

Congratulate on your purchase of the Shuttle AS45GT/AS45GTR mainboard. You will find that installing your new Shuttle AS45GT/AS45GTR mainboard is just easy. Bundled with an array of onboard functions, the highly-integrated AS45GT/AS45GTR mainboard provides you with a total solution to build the most stable and reliable system. Refer to sections 3.2 Jumper Settings and Chapter 4 Software Utility to find out how to get the best out of your new mainboard. Chapter 5 BIOS Setup also contains the relevant information on how to tune up your system to achieve higher performance.

## System Integrator

You have wisely chosen Shuttle AS45GT/AS45GTR to construct your system. Shuttle AS45GT/AS45GTR incorporates all the state-of-the-art technology of the SiS 648 chipset from SiS. It integrates the most advanced functions you can find to date in a compact ATX board. Refer to sections 3.2 Jumper Settings and Chapter 4 Software Utility for an in-depth view of system construction.

This manual adopted in AS45GT and AS45GTR mainboards at the same time. The difference between AS45GT and AS45GTR is that AS45GTR equips with onboard IDE RAID Controller. In the manual, if there are some standards, characters, equipment or software only appeared or adopted by AS45GTR; it will be mentioned. (AS45GTR only)

## 1.2 Item Checklist

Check all items with you AS45GT/AS45GTR mainboard to make sure nothing is missing. The complete package should include:

**★** One piece of Shuttle AS45GT/AS45GTR Mainboard

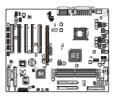

**★** One piece of Audio Cable (Center/Bass Channel)

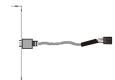

**★** One piece of twin ports 1394 Cable

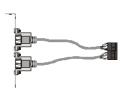

\* One piece of ATA 133/100/66 Ribbon Cable

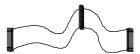

**★** One piece of Floppy Ribbon Cable

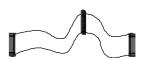

\* One piece of twin ports USB Cable (optional)

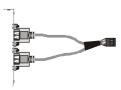

**★** One piece of Serial ATA Cable(AS45GTR Only)

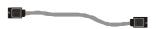

#### \* AS45GT/AS45GTR User's Manual

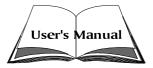

- **★** One piece of Bundled CD-ROM with containing:
  - > AS45GT/AS45GTR user's manual saved in PDF format
  - ➤ IDE RAID user's manual saved in PDF format (AS45GTR only)
  - ➤ SiS AGP driver
  - ➤ SiS IDE driver
  - > AC97 CODEC Audio driver
  - > IDE RAID driver and Utility (AS45GTR only)
  - ➤ Award Flashing Utility

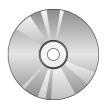

## **2 FEATURES**

AS45GT/AS45GTR mainboard is carefully designed for the demanding PC user who wants high performance and maximum intelligent features in a compact package.

## 2.1 Specifications

## \* CPU Support

Intel Pentium 4/Celeron, 478-pin processors with 400/533 MHz FSB.

## \* Chipset

Features SiS 648 Chipset.

SiS 648, Integrated high performance DDR DRAM controller.

## \* CPU FSB Configuration

Soft-configuration FSB (The FSB speed is software configurable in the CPU/PnP Setup of BIOS setup program.)

## \* AC'97 Link for Audio and Telephony CODEC

AC'97 2.2 compliant.

Spread independent PCI functions for Audio .

6 Channel Support.

## \* On Board RAID Controller (AS45GTR only)

ATA133 RAID Support Raid 0, Support Raid 1, Support 0 + 1. Serial ATA RAID Support Raid 0, Support Raid1.

## \* Versatile Memory Support

Three 184-pin DIMM slots to support up to 3GB of PC1600, PC2100, or PC2700 compliant DDR SDRAM module.

## \* PCI Expansion Slots

Provides five 32-bit PCI slots.

## **\*** AGP Expansion Slot

Provides one 32-bit AGP slot which support 4X/8X AGP device.

## \* 6 USB 2.0 Supported Onboard

2 x USB connectors on back-panel and one 10-pin headers for optional USB cable to extend another 4 USB ports .

#### \* I/O Interface

Provides a variety of I/O interfaces:

- ➤ 1 x Floppy interface for 3.5-inch FDD with 720KB, 1.44MB, or 2.88MB format or for 5.25-inch FDD with 360K or 1.2MB format.
- $\triangleright$  1 x PS/2 mouse connector.
- ➤ 1 x PS/2 Keyboard connector.
- ➤ 2 x DB9 Serial connectors 16550 UART compatible.
- 1 x Infrared communication port. (Serial port COM2 can also be redirected to an external IrDA Adapter for wireless connection.)
- ➤ 1 x DB25 Parallel port supporting Standard Parallel Port (SPP), Enhanced Parallel Port (EPP), and Extended Capabilities Port (ECP) data transmission schemes.
- ➤ 1 x Line-Out port.
- ➤ 1 x Line-In port / share with rear speaker out.
- ➤ 1 x Mic-In port.
- ➤ 1 x MIDI/GAME port.

#### \* PCI Bus Master IDE Controller Onboard

Two UltraDMA 133/100/66 Bus Master Dual-channel IDE ports provide support to a maximum of four IDE devices (one Master and one Slave per channel). The IDE Bus implements the data transfer speed up to 133/100/66 MB/sec and also supports Enhanced PIO Modes.

80-pin Cable Backward Compatible Legacy ATAPI Devices, ATAPI IDE CD-ROM, CD-R, CD-RW, and LS-120 Supports.

## \* ATX Power Supply Connector

ATX power supply unit can connected to the onboard 20-pin Pentium 4 standard ATX power connectors, supporting Suspend and Soft-On/Off by dual-function power button.

## \* Advanced Configuration and Power Interface

Features four power saving modes: Snoop, Suspend to RAM, Suspend to Disk, and Soft-Off. ACPI provides more efficient Energy Savings Features controlled by your operating system that supports OS Direct Power Management (OSPM) functionality.

## \* System BIOS

Provides licensed Award BIOS V6.0 PG on 2Mb Flash EEPROM and supports Green PC, Desktop Management Interface (DMI).

#### \* ATX Form Factor

System board conforms to the ATX specification.

Board dimension: 305mm x 244mm.

#### \* Advanced Features

- ➤ Dual Function Power Button The system can be in one of two states; one is Suspend mode and the other is Soft-Off mode. Pushing the power button for less than 4 seconds places the system into Suspend mode. When the power button is pressed for longer than 4 seconds, the system enters the Soft-Off mode.
- ➤ Wake-on-LAN (WOL) The onboard WOL connector can be attached to a network card that supports this function to wake up the system via LAN.
- ➤ Modem Ring Power-On The system can be powered on automatically by the activation of modem ring.
- CPU/DRAM Speed-This item allows users to adjust CPU/DRAM Speed in BIOS.
- ➤ CPU Ratio-This item allows users to adjust CPU ratio in BIOS.
- ➤ Voltage Overclocking-This items allows users to adjust CPU /DDR/ AGP Voltage settings.
- ➤ AGP Protect-This item allows users to adjust AGP Card burn-out protect.

## \* Intelligent Features

- ➤ Voltage Monitoring Monitors various voltages of key elements, such as the CPU, and other critical system voltage levels to ensure stable current passing through mainboard components.
- ➤ Fan Status Monitoring- To prevent CPU from overheating, the CPU fan is monitored for RPM and failure. (CPU Cooling FAN with RPM sensor is required.)
- ➤ Temperature Monitoring- This item allows users to make sure whether the CPU or system runs in a suitable temperature.

## **3 HARDWARE INSTALLATION**

Before removing or installing any of these devices including CPU, DIMMs, Add-On Cards, Cables, please make sure to unplug the onboard power connector.

This section outlines how to install and configure your AS45GT/AS45GTR mainboard. Refer to the following mainboard layout to help you identify various jumpers, connectors, slots, and ports. Then follow these steps to guide you through a quick and correct installation of your system.

## 3.1 Step-by-Step Installation

#### Accessories Of AS45GT/AS45GTR ATX AUX Power Connector CPLIFAN SiS 648 Chipset ATX 12V Power Connector ATX Power Connector -SOCKET 478 -**AGP FAN** DRAM\_LED PS/2 Keyboard and PS/2 Mouse Connector O USB Connector ÉD Serial Port Connector (COM1) 0 Two E-IDE Connectors \_\_\_\_ Three 184-pin DDR DIMM Slots-Parallel Connector 0 Serial Port Connector (COM2) Line-Out/Line-In/Mic-In/ Game/MIDI Connectors Onboard Audio Connectors - CN9/CN10/ CN11/CN7 **6000** 010 One AGP 4X/8X Pro Slot 0 Five PCLSlot CO SPDIF Ext. Headers-IP28 Front-Panel Audio . Connectors-IP29 OO O ...... Two RAID Connectors Extended USB 2.0 Header JP4/JP5 1394 Header-JP21/JP22/JP23 Wake-On-LAN Connector - JP Clear CMOS - JP 1

#### **CPU Installation:**

This mainboard supports Intel Pentium 4, Socket 478 series CPU. Please follow the step as below to finish CPU installation.

Be careful of CPU orientation when you plug it into CPU socket.

1. Pull up the CPU socket lever and up to 90-degree angle.

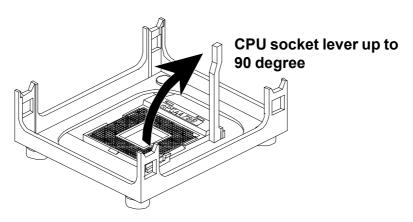

2. Locate Pin 1 in the socket and look for a black dot or cut edge on the CPU upper interface. Match Pin 1 and cut edge, then insert the CPU into the socket.

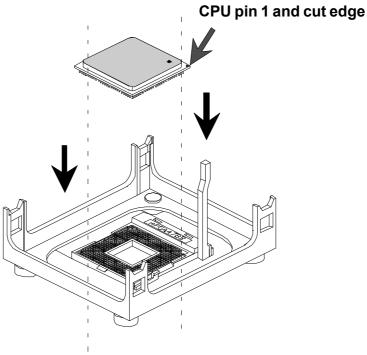

3. Press down the CPU socket lever and finish CPU installation.

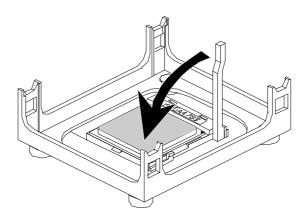

Note: If you do not match the CPU socket Pin 1 and CPU cut edge well, it may damage the CPU.

4. The Intel Pentium 4 /Celeron processor requires a set of heatsink/fan to en sure proper cooling of the processor. If heatsink/fan have not been already bundled with your CPU, you must purchase the heatsink/fan separately and have it installed. Plug the cable through the heatsink/fan in the CPU fan power connector located nearby. Note that there are several types of CPU fan connectors. Normally, if your mainboard supports the hard ware moni toring function, a 3-pin fan power connector should allow your system to detect the CPU fan's speed. The CPU fan can also run with a 2-pin fan power connector, however, detection of CPU fan's speed is not supported. Another type of CPU fan may feature a large 4-pin fan power connector, which does not support CPU fan's speed detection and must be directly connected to the system's power supply unit.

## Step 2.

#### **Set Jumpers**

This mainboard is jumperless! The default jumper settings have been set for the common usage standard of this mainboard. Therefore, you do not need to reset the jumpers unless you require special adjustments as in any of the following cases:

- 1.Clear CMOS
- 2.BIOS Boot block protection

For first-time DIY system builders, we recommend that you do not change the default jumper settings if you are not totally familiar with mainboard configuration procedures. The factory-set default settings are tuned for optimum system performance. For the advanced users who wish to customize their system, section 3.2 Jumper Settingswill provide detailed information on how to configure your mainboard manually.

## Step 3.

#### Install DDR SDRAM System Memory

To install memory, insert DDR SDRAM memory module(s) in DIMM slot(s). Note that DDR SDRAM modules are directional and will not go in the DIMM slots unless properly oriented. After the module is fully inserted into the DIMM slots, lift the clips of both sides of the DIMM slot to lock the module in place.

#### **DDR SDRAM**

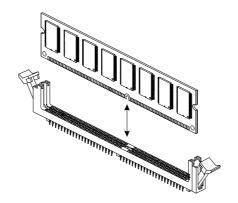

## **Install Internal Peripherals in System Case**

Before you install and connect the mainboard into your system case, we recommend that you first assemble all the internal peripheral devices into the computer housing, including but not limited to the hard disk drive (IDE /HDD), floppy disk drive (FDD), CD-ROM drive, and ATX power supply unit. This will greatly facilitate in making the connections to the mainboard described below.

To install IDE & FDD drives, follow this procedure:

- Set the required jumpers on board each device according to the instructions provided by the manufacturer. (IDE devices, HDD, and CD-ROM have to set jumpers on Master or Slave mode depending on your willing to install more than one device for each kind.)
- 2. Connect IDE cable and FDD cable on the back-panel of the internal peripheral devices to the corresponding headers on board. Note that the cable should be oriented with its colored stripe (usually in red or magenta) connected to pin#1 both on the mainboard IDE or FDD connector and on the device as well.
- 3. Connect an available power cable through your system power supply unit to the back-panel of each peripheral device. Note that the power cable is directional and cannot fit in if not properly positioned.

#### Mount the Mainboard on the Computer Chassis

1. You may find that there are a lot of different mounting hole positions both on your computer chassis and on the mainboard. To choose a correct mounting hole, the key point is to keep the back-panel of the mainboard in a close fit with your system case, as shown below.

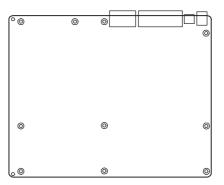

2. After deciding on the proper mounting holes, position the studs between the frame of chassis and the mainboard. The studs are used to fix the mainboard and to keep a certain distance between the system chassis and the mainboard, in order to avoid any electrical short between the board and the metal frame of chassis. (If your computer case is already equipped with mounting studs, you will need to tighten screws to attach the mainboard.)

Note: In most computer housings, you will be able to find 4 or more attachment points to install mounting studs and fix the mainboard. If there aren't enough matching holes, then make sure to install at least 4 mounting studs to ensure proper attachment of the mainboard.

## Connect Front-Panel Switches/LEDs/Speaker/USB connectors

You can find there are several different cables already existing in the system case and originating from the computer's front-panel devices (HDD LED, Power LED, Reset Switch, PC Speaker, or USB devices etc.) These cables serve to connect the front-panel switches, LEDs, and USB connectors to the mainboard's front-panel connectors group (FP1, SPK1, and USB1), as shown below.

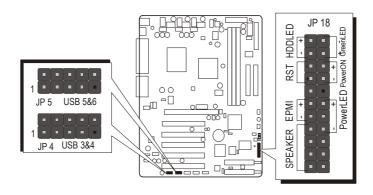

- 1. HDD LED (HDD LED)
- 3. Hardware Reset Switch
- 5. FPMI
- 7. PC Speaker (Speaker)
- 2. Green LED/ PLED
- 4. ATX Soft Power On(Power ON)
- 6. Power LED
- 8. Extended USB Header

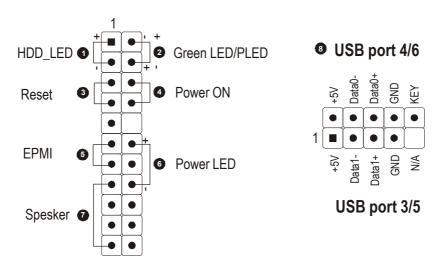

## **Connect IDE and Floppy Disk Drives**

1. IDE cable connector

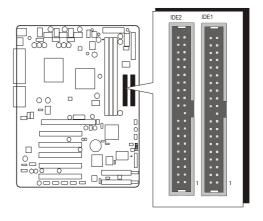

2. IDE RAID cable( Serial ATA) connector (AS45GTR Only)

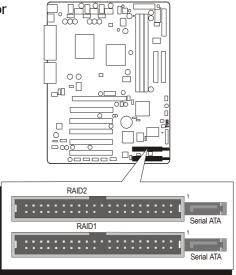

3. FDD cable connector

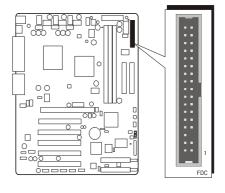

## **Connect Other Internal Peripherals**

1. CD\_IN, AUX\_IN, and Cent\_Bass connectors

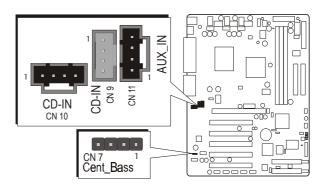

2. IR connector

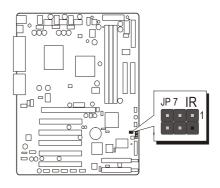

## Step 9

## **Connect the Power Supply**

1. System power connector

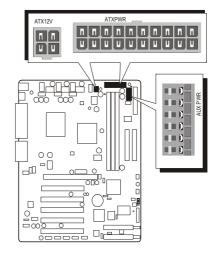

## **Install Add-on Cards in Expansion Slots**

1. Accelerated Graphics Port (AGP) Card

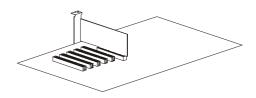

## 2. PCI Card

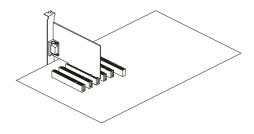

## Step 11

## **Connect External Peripherals to Back-Panel**

You are now ready to put the computer case back together and get on to the external peripherals connections to your system's back-panel.

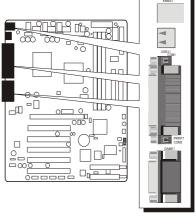

- 1. PS/2 Mouse and Keyboard
- 2. USB Port
- 3. COM1/2 Port
- 4. Parallel Port
- 5. Audio Line-Out /Line-In / Mic-In Ports
- 6. MIDI/Game Port

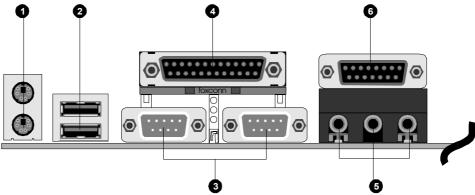

## First Time System Boot Up

To assure the completeness and correctness of your system installation, you may check the above installation steps once again before you boot up your system for the first time.

- 1. Insert a bootable system floppy disk (DOS 6.2x, Windows 95/98/NT, or others) which contains FDISK and FORMAT utilities into the FDD.
- 2. Turn on the system power.
- 3. First, you must use the FDISK utility to create a primary partition of the hard disk. You can also add an extended partition if your primary partition does not use all of the available hard disk space. If you choose to add an extended partition, you will have to create one or more logical

partition(s) to occupy all the space available in the extended partition. The FDISK utility will assign a drive letter (i.e., C:, D:, E:,...) to each partition which will be shown in the FDISK program. After FDISK procedure, reboot your system by using the same system floppy disk.

Note: DOS 6.2x and Windows 95A can only support up to 2.1GB of HDD partition. If you use the FDISK utility with one of the operating systems mentioned above, you can only decide your HDD into partitions no larger than 2.1GB each.

4. Now, use the FORMAT utility to format all the partitions you're created. When formatting the primary partition (C:), make sure to use the FORMAT C: /S command.

Note: FORMAT C: /S can transfer all the necessary system files into the primary partition of your hard disk. Then, your HDD will become a bootable drive.

- 5. Install all the necessary drivers for CD-ROM, Mouse, etc.
- 6. Setup the complete operating system according to your OS installation guide.

## Step 13

#### **Install Driver & Software Components**

Please note that all the system utilities and drivers are designed for Win 9x / 2000/ME/NT/XP operating systems only. Make sure your operating system is already installed before running the drivers installation CD-ROM programs.

- 1. Insert the AS45GT/AS45GTR bundled CD-ROM into your CD-ROM drive. The auto-run program will display the drivers main installation window on screen.
- 2. Choose "Install SiS Chipset Driver" and complete it.
- 3. Choose "Install Audio Device Driver" and complete it.
- 4. Return to the main installation window and exit from the auto-run drivers installation program.
- 5. Choose "Install Highpoint RAID Driver" bar to run readme windows if you need install drivers. (AS45GTR only) installation program.

- 6. Choose "Install RAID Utility" bar to install RAID utility drivers. (AS45GTRonly)
- 7. Return to the main installation window and exit from the auto-run drivers

Note: Please refer to IDE Raid Manual to install IDE RAID

Controller driver when you purchase AS45GTR mainboard.

## 3.2 Jumper Settings

Several hardware settings are made through the use of jumper caps to connect jumper pins to the mainboard. Pin #1 could be located at any corner of each jumper; you just find a location marked with a while right angle, which stands for pin1#. There are several types of pin 1# shown as below:

3-pin and multi-pin (> 3) jumpers show as follows: Pin #1 to the left:

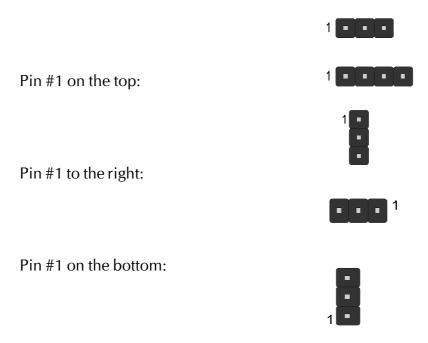

Jumpers with two pins are shown as for Close [On] or open [Off]. To Short jumper pins, simply place a plastic jumper cap over the desired pair of pins.

## Caution!

- 1. Do not remove the mainboard from its antistatic protective packaging until you are ready to install it.
- 2. Carefully hold the mainboard by its edges and avoid touching its components. When putting the mainboard down, place it on the top of its original packaging film and on an even surface, and components side up.
- 3. Wear an antistatic wrist strap or take other suitable measures to prevent electrostatic discharge (ESD) whenever handling this equipment.

## **Jumper & Connector Guide**

Use the mainboard layout on page 11 to locate CPU socket, memory slots, expansion slots, jumpers and connectors on the mainboard during installation. The following list will help you identify jumpers, slots, and connectors along with their assigned functions:

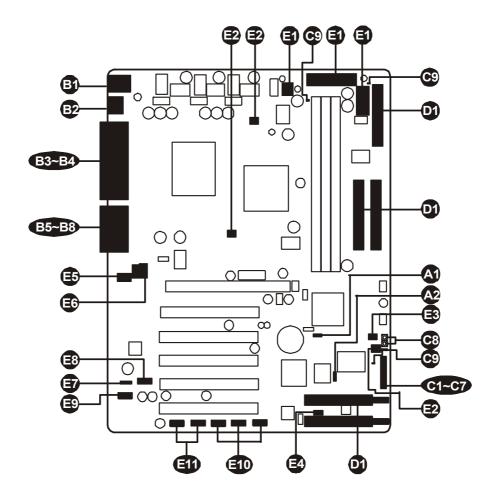

## CPU/Memory/Expansion Slots

Socket478 : CPU Socket for Pentium 4 processors

DIMM1/2 : Three DIMM Slots for 64, 128, 256, 512 MB, and 1GB

of 2.5V DDR SDRAM

AGP : One 4X,8X AGP (Accelerated Graphics Port) Slot

PCI : Five 32-bit PCI Expansion Slots

#### **Jumpers**

A JP1 : Clear CMOS

**№** JP3 : BIOS Write protection

#### **Back-Panel Connectors**

B KB : PS/2 Keyboard : PS/2 Mouse

COM1 : Serial Port 1 (DB9 male)
 COM2 : Serial Port 2 (DB9 male)
 PRINTER : Parallel Port (DB25 female)

LINE-OUT : Line-Out Port

LINE-IN : Line-In Port

MIC-IN : Mic-In Port

GAME/MIDI: MIDI/Game Port

### Front-Panel Connectors (FP1, SPK1 and USB1)

Power ON : ATX power on/off momentary type switch

EPMI : System Management Interface

HDD LED : IDE drive active LED

Green LED : Green LED

Power LED: System power LED: System power LED: Hardware reset switch: Housing Internal Speaker: Reset Botton & Power Botton:

LED : ATX\_LED,DRAM\_LED,IDE\_LED,Green\_LED and

Power LED

#### Internal Peripherals Connectors

FDC : Floppy Disk Drive Interface

IDE1 : IDE Primary Interface (Dual-channel)IDE2 : IDE Secondary Interface (Dual-channel)

RAID1 : RAID primary interface (Dual-channel) RAID2 : RAID Secondary interface (Dual-channel)

Serial ATA1/2: Serial ATA 1/2 interface

#### Other Connectors:

ATXPWR : ATX power connector FAN1 : CPU fan connector FAN2 : System fan connector **②** FAN3 : AGP fan connector

JP7 : IR connector

WOL1 : Wake-on-LAN connector

: CD IN connector CN9/CN10

: Auxiliary\_IN connector CN11

: Cent\_Bass CN7

JP28 : SPDIF Ext. header

JP29 : Front-Panel Audio connector

JP21/JP22/JP23 : IEEE 1394

: Extended USB Header (USB port 3 ~ USB port 4) JP4/JP5

## Jumpers

## **⚠** Clear CMOS (JP1)

JP1 is used to clear CMOS data. Clearing CMOS will result in the permanent erasing of previous system configuration settings and the restoration of original (factory-default) system settings.

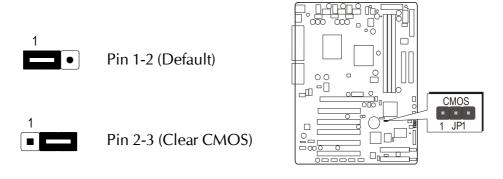

- Step 1. Turn off the system power (PC-> Off).
- Step 2. Remove ATX Power cable from ATX Power connector.
- Step 3. Remove jumper cap from JP1 pins 1-2.
- Step 4. Place the jumper cap on JP1 pin 2-3 for a few seconds.
- Step 5. Return the jumper cap to pin 1-2.
- Step 6. Plug ATX Power cable into ATX Power connector.
- Step 7. Turn on the system power (PC-> On).

## **BIOS** Write protection (JP3)

JP3 is used to protect BIOS from abnormal writing.

You may choose to place jumper cap on pins 1-2 for BIOS write protection; however, please place jumper cap on pins 2-3 if you need to reflash BIOS.

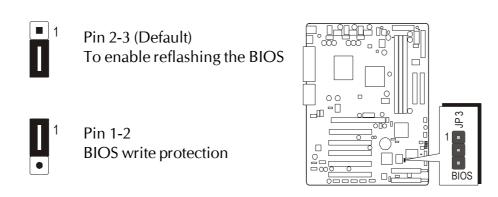

#### Back-Panel Connectors

## B PS/2 Keyboard & PS/2 Mouse Connectors

Two 6-pin female PS/2 keyboard & Mouse connectors are located at the rear panel of the mainboard. Depending on the computer housing you use (desktop or tower), the PS/2 Mouse connector is situated at the top of the PS/2 Keyboard connector when the mainboard is laid into a desktop, as opposed to a tower where the PS/2 Mouse connector is located at the right of the PS/2 Keyboard's. Plug the PS/2 keyboard and mouse jacks into their corresponding connectors.

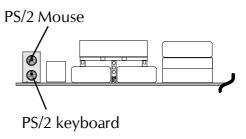

## **USB1/USB2** Port Connectors

This mainboard offers 2 USB ports on back panel. Plug each USB device jack into an available USB1/USB2 connector.

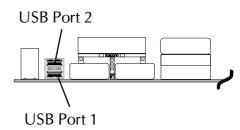

## **<sup>™</sup> COM1/2 Port Connectors**

This mainboard can accommodate two serial device on COM1/2. Attach a serial device cable to the DB9 serial port COM1/2 at the back panel of your computer.

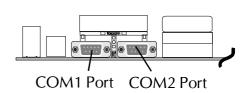

## Parallel Port Connector

One DB25 female parallel connector is located at the rear panel of the mainboard.

Plug the connection cable from your parallel device (printer, scanner, etc.) into this connector.

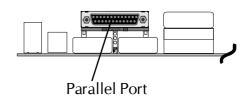

## Line-Out (Front-Out) Port Connector

Line-Out is a stereo output port through which the combined signal of all internal and external audio sources on the board is output. It can be connected to 1/8-inch TRS stereo headphones or to amplified speakers

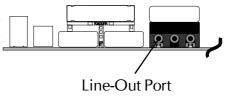

## Estine-In (Rear-Out) Port Connector

Line-In is a stereo line-level input port that accepts a 1/8-inch TRS stereo plug. It can be used as a source for digital sound recording, a source to be mixed with the output, or both.

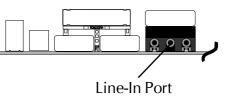

## Mic-In Port Connector

Mic-In is a 1/8-inch jack that provides a mono input. It can use a dynamic mono or stereo microphone with a resistance of not more than 600 Ohms.

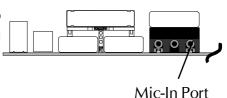

## MIDI/GAME Port Connector

The MIDI/GAME port is a 15-pin female connector. This port can be connected to any IBM PC compatible game with a 15-pin Dsub connector.

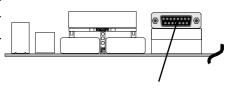

#### MIDI Instrument Connection

MIDI/GAME Port You will need a MIDI adapter to connect a MIDI compatible instrument to the sound card. The MIDI adapter can in turn be connected to the Joystick/MIDI port. You will also need the MIDI sequencing software to run MIDI instruments with your computer etc. into this connector.

## Front-Panel Connectors

## ATX Power On/Off Switch Connector (Power ON)

The Power On/Off Switch is a momentary type switch used for turning on or off the system ATX power supply. Attach the connector cable from the Power Switch to the 2-pin (Power ON) header on the mainboard.

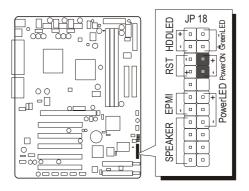

Note: Please notice all the LED connectors are directional. If your chassis LED does not light up during running, please simply change to the opposite direction.

## **EPMI** Connector (EPMI)

Hardware System Management Interface (EPMI) header may attach to 2-pin momentary switch. Press the switch to force system into power saving mode; press it again to resume back the normal operation situation.

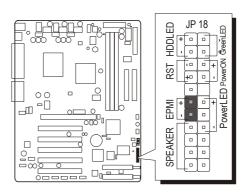

## HDD LED Connector (HDD LED)

Attach the connector cable from the IDE device LED to the 2-pin (HDD LED) header. The HDD LED lights up whenever an IDE device is active. een LED/Power LED) header.

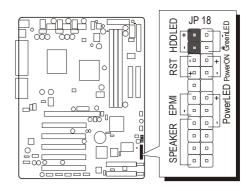

## Green LED/Power LED Connector (Green LED/Power LED)

This header is dual color LED function.

Dual color LED function is defined by either Power LED or Green LED, the header can be in these states.

The Green LED indicates that the system is currently in one of the power saving mode (Doze/Standby/Suspend). When the system resumes to normal operation mode, the Green LED will go off, Power LED on.

This Power LED will go off during Power saving mode.

Attach a 2-pin Green LED/Power LED cable to (Gr

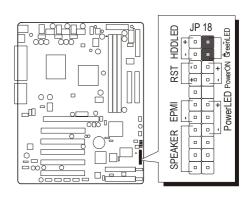

# Power LED Connector (Power LED)

Attach the 3-pin Power LED connector cable from the housing front panel to the (Power LED) header on the mainboard. The power LED stays light while the system is on.

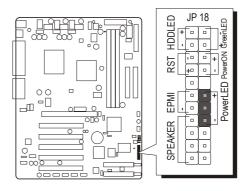

# Hardware Reset Connector (Reset)

Attach the 2-pin hardware reset switch cable to the (Reset) header. Pressing the reset switch causes the system to restart.

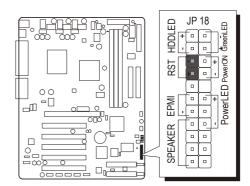

# Speaker Connector (SPEAKER)

Attach the PC speaker cable from the case to the 4-pin speaker connector (SPEAKER).

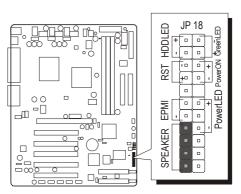

# Reset Botton and Power Botton

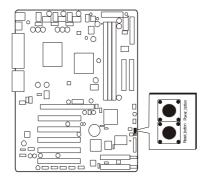

# ATX\_LED, DRAM\_LED, IDE\_LED,Green\_LED and Power\_LED

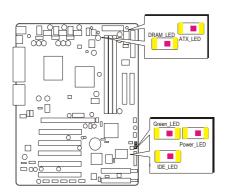

# Internal Peripherals Connectors

# Enhanced IDE, IDE RAID (AS45GTR only), and Floppy Connectors

The mainboard features two 40-pin dual-channel IDE device connectors (IDE1/IDE2) providing support for up to four IDE devices, such as CD-ROM and Hard Disk Drives (H.D.D.) and features two 40-pin dual-channel IDE RAID device connectors (RAID1/RAID2) providing support for up to four IDE devices, such as Hard Disk Drives (H.D.D.).

This mainboard also includes one 34-pin floppy disk controller (FDD1) to accommodate the Floppy Disk Drive (FDD). Moreover, this mainboard comes with one 80-pin ATA 133/100/66 ribbon cable to connect to IDE (RAID) H.D.D. and one 34-pin ribbon cable for F.D.D. connection.

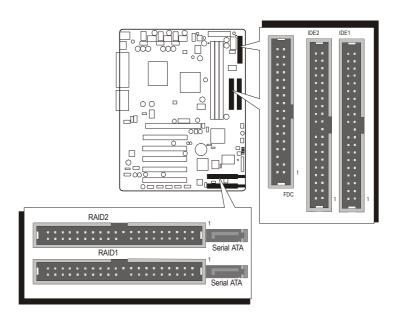

Note: If you used RAID1 connector, please refer to IDE RAID Manual to setup RAID BIOS program.

Important: Ribbon cables are directional, therefore, make sure to always connect with the red cable.

## Other Connectors

# **3** ATX Power Supply Connector (ATXPWR, AUXPWR, and ATX12V)

This motherboard uses 20-pin Pentium 4 standard ATX power header, ATXPWR and comes with another two headers.

One is AUXPWR with 6-pin Aux VccNcc3 ATX power supply header. Another is ATX12V with 2X2-pin +12 VPC ATX power supply header. Please make sure you plug in the right direction.

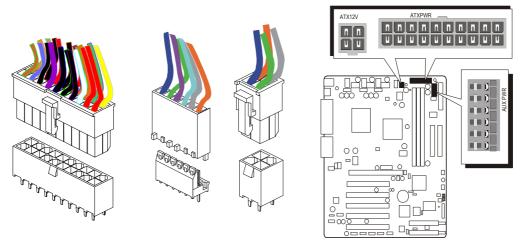

A traditional ATX system should remain at power off stage when AC power resumes from power failure. In such case, if there is no an UPS to keep power-on, the kind of design is inconvenient for a network server or workstation. However, this motherboard implements an AC Power Auto Recovery function to solve this problem. You may enable the function PWRON After PWR-Fail that is under sub-menu of Power Mangement Setup through BIOS setup program.

- Note 1: The ATX power connector is directional and will not go in unless the guides match perfectly making sure that pin#1 is properly positioned.
- Note 2: Make sure the latch of the ATX power connector clicks into place to ensure a solid attachment.
- Note 3: Your ATX power supply must be supplied to ACPI +5V standby power and at least 720mA compatible.
- Note 4: Make sure your power supply have enough power for higher speed processor installed.

# PCPU, Chipset and Chassis Fan connectors - FAN1/2/3

The mainboard provides three onboard 12V cooling fan power connectors to support CPU (FAN1), System (FAN2) or AGP (FAN3) cooling fans.

#### Note:

Both cable wiring and type of plug may vary , which depends on the fan maker. Keep in mind that the red wire should always be connected to the  $\pm 12V$  header and the black wire to the ground (GND) header.

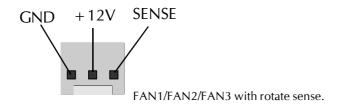

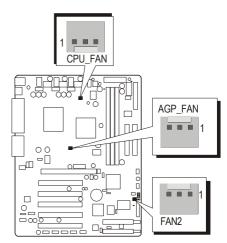

# ■ IR Header (JP7)

If you have an Infrared device, this mainboard can implement IR transfer function. To enable the IR transfer function, follow these steps:

Pins Assignment:

$$1 = N/A$$
  $2 = KEY$   
 $3 = VCC$   $4 = GND$   
 $5 = IRTX$   $6 = IRRX$ 

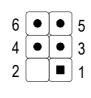

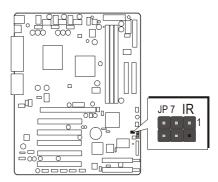

Note: Before connect your IR device, please be sure each IR on board pin allocation is matchable with the pin of the IR device. Otherwise, incorrect IR connection may do damage to your IR device.

- Step 1.Attach the 6-pin infrared device cable to J12. (Refer to the above diagram for IR pin assignment.)
- Step 2.Configure the Infrared transfer mode in field "<u>UART Mode Select</u>" of "<u>Super I/O Device</u>" of "<u>Integrated Peripherals</u>" sub-menu in BIOS setup program. This mainboard supports IrDA and Normal transfer modes.

# 

Attach a 3-pin connector through the LAN card which supports the Wake-On-LAN (JP6) function. This function lets users wake up the connected system through the LAN card.

Pins Assignment:

- 1 = 5VSB
- 2 = GND
- 3 = SENSE

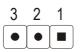

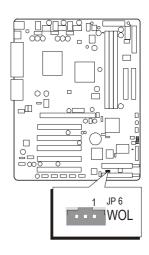

# Audio CD\_IN Connectors (CN9) / (CN10)

Use the audio cable provided with the CD-ROM/DVD drive to connect to the mainboard CD-in connector CD IN1 or CD IN2.

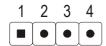

CN9 Pin Assignments:

- 1 = CD-GND
- 2 = CD-R
- 3 = CD-GND
- 4 = CD-C

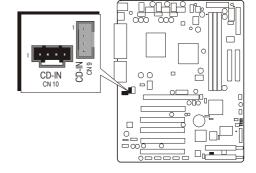

CN10 Pin Assignments:

- 1
  - $_0$  1=CD-L
- 3
  - 2 = CD GND
- $_{4}$  3 = CD-GND
  - 4 = CD-R

# Audio AUXILIARY\_IN Header (CN11)

Port CN11 can be used to connect a stereo audio input from CD-ROM, TV-tuner or MPEG card.

3

2

1

# Pins Assignment:

- 1 = AUX L
- 2 = AGND
- 3 = AGND
- $4 = AUX_R$

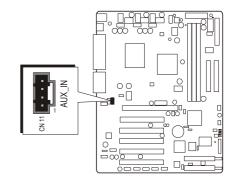

# **②** Audio Bass/Center\_Out Header (CN7)

CN7 header can be used to connect the cable which attached to bass/center amplified speakers.

# Pin Assignments:

- 1 = CENTER
- 2 = CD GND
- 3 = CD-GND
- 4 = BASS

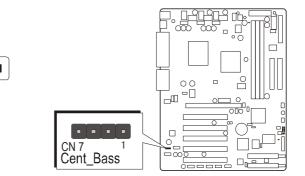

# **SPDIF Ext. Header (JP28)**

Port JP28 can be used to connect special device.

|                  | 9 / 5 3 1     |                    |
|------------------|---------------|--------------------|
|                  |               |                    |
| Pin Assignments: |               |                    |
| JP28             | 10 8 6 4 2    |                    |
| 1 = +12V         | 2 = VCC       |                    |
| 3 = N/A          | 4 = SPDIF-OUT |                    |
| 5 = SPDIF-IN 1   | 6 = GND       | IDOO               |
| 7 = N/A          | 8 = N/A       | JP28<br>SPDIF Ext. |
| 9 = KEY          | 10 = GND      | •                  |
|                  |               |                    |

# Front-Panel Microphone and Line\_out Header (JP29)

This header allows users to install auxiliary front-oriented microphone and lineout ports for easier access. Either the Mic and Line\_out connector on backpanel or JP29 header are available at the same time. If you would like to use this JP29 header on front-panel, please remove all jumpers from JP29 and install your special Extra Mic/Line out cable instead.

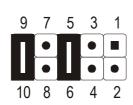

# Pin Assignments:

1 = AUD\_MIC 2 = AUD\_GND 3 = AUD\_MIC\_BIAS 4 = AUD\_VCC 5 = AUD\_FRONT\_R 6 = AUD\_RET\_R 7 = HP ON 8 = KEY

9=AUD FRONT L 10=AUD RET L

# Front-Panel 1394 Header - JP21/JP22/JP23

The header are used to connect the cable attached to 1394 connector which are mounted on front panel or back panel. But the 1394 cable is optional at the time of purchase.

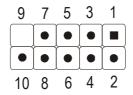

## Pins Assignment:

1 = TPA + 2 = TPA - 3 = GND 4 = GND 5 = TPB + 6 = TPB - 7 = +12V 8 = +12V 9 = KEY 10 = GND

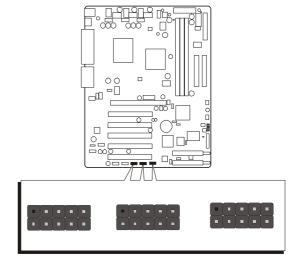

# **Extended USB Headers (JP4/JP5)**

The headers are used to connect the cable attached to USB connectors which are mounted on front-panel or back-panel. But the USB cable is optional at the time of purchase.

# Pins Assignment:

1 = +5V

3 = USBD0-

5 = USBD0 +

7 = GND

9 = KEY

2 = +5V

4 = USBD1-

6 = USBD1 +

8 = GND

10 = N/A

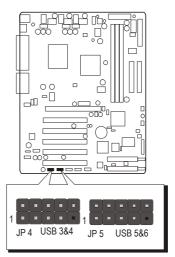

Important:Ribbon cables are directional, therefore, make sure to always connect with the red cable stripe on the same side as pin #1 of the IDE1/IDE2 or FDC1 connector on the mainboard.

# 3.3 System Memory Configuration

The AS45GT/AS45GTR mainboard has two 184-pin DIMM slots that allow you to install from 64MB up to 2GB of system memory and two 168-pin DIMM slots that allow you to install from 16MB up to 2GB of system memory.

Each 184-pin DIMM (Dual In-line Memory Module) Slot can accommodate 64MB, 128MB, 256MB, 512MB, and 1GB of PC1600/PC2100/PC2700 compliant 2.5V single (1 Bank) or double (2 Bank) side 64-bit wide data path DDR SDRAM modules.

Each 168-pin DIMM (Dual In-line Memory Module) Slot can accommodate 16MB, 32MB, 64MB, 128MB, 256MB, 512MB, and 1GB of PC100/PC133 compliant 3.3V single or double side 64-bit wide data path SDRAM modules.

# **Install Memory:**

Install memory in any or all of the slots and in any combination shown as follows.

| DIMM Slot | Memory Modules                                                    | Module<br>Quantity |
|-----------|-------------------------------------------------------------------|--------------------|
| DIMM 1    | 64MB, 128MB, 256MB, 512MB, and 1GB<br>184-pin 2.5V DDR SDRAM DIMM | x 1                |
| DIMM 2    | 64MB, 128MB, 256MB, 512MB, and 1GB<br>184-pin 2.5V DDR SDRAM DIMM | x 1                |
| DIMM 3    | 64MB, 128MB, 256MB, 512MB, and 1GB<br>184-pin 2.5V DDR SDRAM DIMM | x 1                |

Note: Maximum installed memory is 3GB.

The PC2700 module only support 4 Bank shown as follows:

| Memory           | DIMM1       | DIMM2       | DIMM3       | TOTAL  |
|------------------|-------------|-------------|-------------|--------|
|                  | Single side | Single side | Single side | 3 BANK |
| PC2700<br>Module | Double side | Single side | Single side | 4 BANK |
| Module           | Double side | Double side | Empty       | 4 BANK |

Note: You do not need to set any jumper to configure memory since the BIOS utility can detect the system memory automatically. You can check the total system memory value in the BIOS <u>Standard CMOS</u> Setup menu.

# **Upgrade Memory:**

You can easily upgrade the system memory by inserting additional DDR SDRAM modules in available DIMM slots. The total system memory is calculated by simply adding up the memory in all DIMM slots. After upgrade, the new system memory value will automatically be computed and displayed in the field "Standard CMOS Setup" of BIOS setup program.

# **4 SOFTWARE UTILITY**

# 4.1 Mainboard CD Overview

Note: The CD contents attached in AS45GT/AS45GTR mainboard are subject to change without notice.

To start your mainboard CD disc, just insert it into your CD-ROM drive and the CD AutoRun screen should appear. If the AutoRun screen does not appear, double click or run D:\Autorun.exe (assuming that your CD-ROM drive is drive D:)

# Navigation Bar Description:

- Install Mainboard AS45GT Software- Installing SiS AGP and Hard ware Audio drivers.
- Install Mainboard AS45GTR Software- Installing SiS AGP, Hard ware Audio drivers, IDE RAID driver installation Guide, and RAID Utility.
- Manual AS45GT/AS45GTR Series mainboard and IDE RAID (AS45GTR only) user's manual in PDF format.
- Link to Shuttle Homepage Link to shuttle website homepage.
- Browse this CD Allows you to see contents of this CD.
- Quit Close this CD.

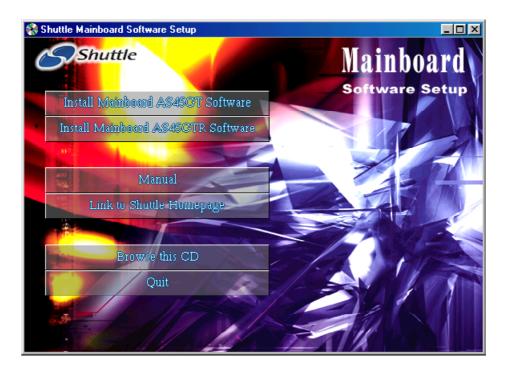

## 4.2 Install Mainboard Software

Insert the attached CD into your CD-ROM drive and the CD AutoRun screen should appear. If the AutoRun screen does not appear, double click on Autorun icon in My Computer to bring up Shuttle Mainboard Software Setup screen.

Select using your pointing device (e.g. mouse) on the "Install Mainboard AS45GT Software" or "Install Mainboard AS45GTR Software" bar to run into sub-menu.

The Mainboard AS45GT Software include:

- [4.2.A] Install Mainboard Software
- [4.2.B] Install Audio Device Driver

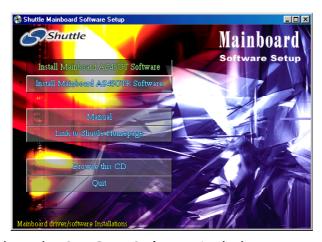

The Mainboard AS45GTR Software include:

- [4.2.A] Install Mainboard Software
- [4.2.B] Install Audio Device Driver
- [4.2.C] Install Highpoint RAID Driver / Install RAID Utility

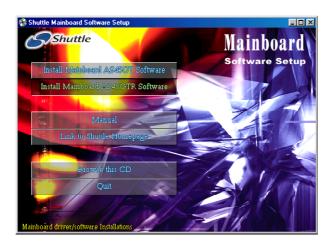

# 4.2.A Install SiS AGP Driver

Select using your pointing device (e.g. mouse) on the "Install Mainboard Software" bar to install SiS AGP driver.

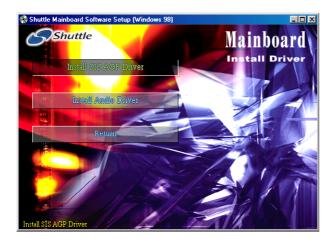

AS45GT

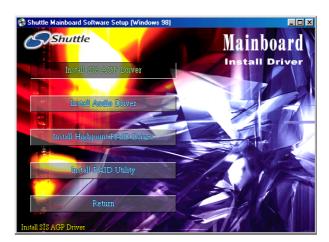

AS45GTR

Once you made your selection, a Setup window run the installation automatically.

When the copying files is done, make sure you reboot the system to take the installation effect.

# 4.2.B Install Audio Driver

Select using your pointing device (e.g. mouse) on the "Install Audio Device Driver" bar to install audio driver.

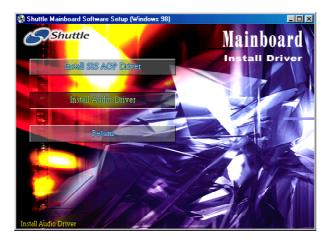

AS45GT

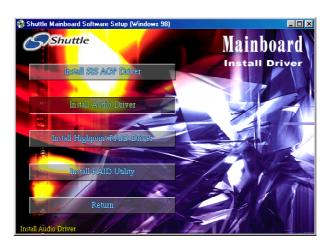

AS45GTR

Once you made your selection, a Setup window run the installation automatically.

When the copying files is done, make sure you reboot the system to take the installation effect.

# 4.2.C Install IDE RAID Driver and Utility (AS45GTR only)

Select using your pointing device (e.g. mouse) on the "Install Highpoint RAID Driver" bar.

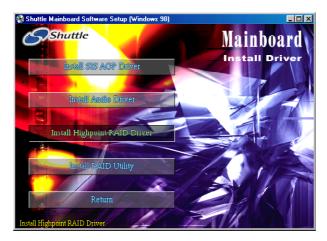

AS45GTR

Cause the IDE RAID driver can't be setup automatically, please follow below instructions to complete the installation.

Then click on "Install RAID Utility" bar to install IDE RAID Utility.

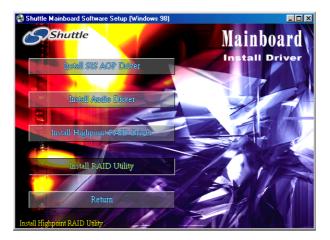

AS45GTR

Once you made your selection, a Setup window run the installation automatically.

When the copying files is done, make sure you reboot the system to take the installation effect.

# 4.3 View the User's Manual

Insert the attached CD into your CD-ROM drive and the CD AutoRun screen should appear. If the AutoRun screen does not appear, double click on AutoRun icon in My Computer to bring up Shuttle Mainboard Software Setup screen.

Select using your pointing device (e.g. mouse) on the "Manual" bar.

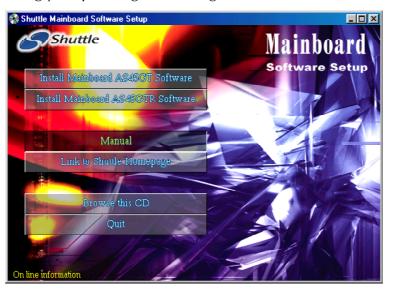

Then Online Information windows will appear on your screen. Click on the "Install Acrobat Reader" bar if you need to install acrobat reader.

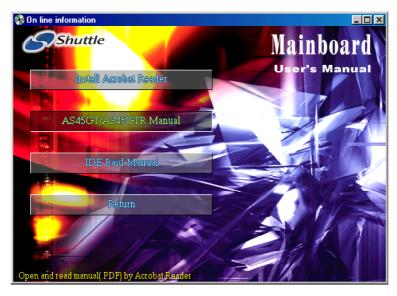

Then click on "AS45GT/AS45GTR Manual" bar to view user's manual, and click on "IDE Raid Manual" bar to view IDE RAID user's manual. (AS45GTR only)

# **5 BIOS SETUP**

AS45GT/AS45GTR BIOS ROM has a built-in Setup program that allows users to modify the basic system configuration. This information is stored in battery-backed RAM so that it retains the Setup information even if the system power is turned off.

The system BIOS is managing and executing a variety of hardware related functions in the system, including:

System date and time
Hardware execution sequence
Power management functions
Allocation of system resources

# 5.1 Enter the BIOS

To enter the BIOS (Basic Input / Output System) utility, follow these steps:

- Step 1. Power on the computer, and the system will perform its POST (Power-On Self Test) routine checks.
- Step 2. As you see the message "Hit DEL if you want to run setup.", press < DEL > key immediately.
- Note 1. If you miss the train (the message disappears before you can (respond) and you still wish to enter BIOS Setup, restart the system and try again by turning the computer OFF and ON again or by pressing the <RESET> switch located at the computer's front panel. You may also reboot by simultaneously pressing the <Ctrl>, <Alt>, <Del> keys.
- Note 2. If you do not press the keys in time and system does not boot, the screen will prompt an error message, and you will be given the following options:

"Press F1 to Continue, DEL to Enter Setup"

Step 3. As you enter the BIOS program, the CMOS Setup Utility will prompt you the Main Menu, as shown in the next section.

## 5.2 The Main Menu

Once you enter the AMIBIOS CMOS Setup Utility, the Main Menu will appear on the screen. The Main Menu allows you to select from several setup functions and two exit choices. Use the arrow keys to select among the items and press < Enter > to accept and enter the sub-menu.

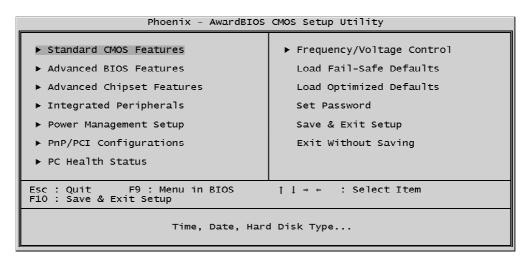

Note that a brief description of each highlighted selection appears at the bottom of the screen.

## Setup Items

The main menu includes the following main setup categories. Recall that some systems may not include all entries.

#### Standard CMOS Features

Use this menu for basic system configuration.

## Advanced BIOS Features

Use this menu to set the Advanced Features available on your system.

# Advanced Chipset Features

Use this menu to change the values in the chipset registers and optimize your system's performance.

## Integrated Peripherals

Use this menu to specify your settings for integrated peripherals.

## **Power Management Setup**

Use this menu to specify your settings for power management.

# PnP / PCI Configurations

This entry appears if your system supports PnP / PCI.

#### PC Health Status

This entry shows the current system temperature, Voltage, and FAN speed.

# Frequency/Voltage Control

Use this menu to specify your settings for frequency/voltage control.

#### Load Fail-Safe Defaults

Use this menu to load the BIOS default values for the minimal/stable performance of your system to operate.

# **Load Optimized Defaults**

Use this menu to load the BIOS default values that are factory-set for optimal performance system operation. While Award has designed the custom BIOS to maximize performance, the factory has the right to change these defaults to meet users' needs.

#### Set Password

Use this menu to change, set, or disable password. It allows you to limit access to the system and Setup, or only to Setup.

# Save & Exit Setup

Save CMOS value changes in CMOS and exit from setup.

## Exit Without Saving

Abandon all CMOS value changes and exit from setup.

# D

## Standard CMOS Features

The items in Standard CMOS Setup Menu are divided into 10 categories. Each category includes no, one or more than one setup items. Use the arrow keys to highlight the item and then use the <PgUp> or <PgDn> keys to select the value you want in each item.

| Phoenix - AwardBIOS CMOS Setup Utility<br>Standard CMOS Features                      |                                                    |                                         |
|---------------------------------------------------------------------------------------|----------------------------------------------------|-----------------------------------------|
| Date (mm:dd:yy)<br>Time (hh:mm:ss)                                                    | Mon, Jul 29 2002<br>18 : 11 : 57                   | Item Help                               |
|                                                                                       | 10 . 11 . 5/                                       | Menu Level ▶                            |
| ➤ IDE Primary Master ➤ IDE Primary Slave ➤ IDE Secondary Master ➤ IDE Secondary Slave |                                                    | Change the day, month, year and century |
| Drive A<br>Drive B<br>Floppy 3 Mode Support                                           | [1.44M, 3.5 in.]<br>[None]<br>[Disabled]           |                                         |
| Video<br>Halt On                                                                      | [EGA/VGA]<br>[All Errors]                          |                                         |
| Base Memory<br>Extended Memory<br>Total Memory                                        | 640K<br>65472K<br>1024K                            |                                         |
| →+:Move Enter:Select<br>  F5: Previous Values                                         | +/-/PU/PD:Value F10:Save<br>F6: Fail-Safe Defaults |                                         |

#### Date

<Month> <DD> <YYYY>

Set the system date. Note that the 'Day' automatically changes when you set the date.

#### Time

<HH:MM:SS>

The time is converted based on the 24-hour military-time clock. For example, 5 p.m. is 17:00:00.

# **IDE Primary Master**

Options are in its sub-menu.

Press < Enter > to enter the sub-menu of detailed options.

## **IDE Primary Slave**

Options are in its sub-menu.

Press < Enter > to enter the sub-menu of detailed options.

# **IDE Secondary Master**

Options are in its sub-menu.

Press < Enter > to enter the sub-menu of detailed options.

# IDE Secondary Slave

Options are in its sub menu.

Press < Enter > to enter the sub-menu of detailed options.

#### Drive A/Drive B

Select the type of floppy disk drive installed in your system.

The choice: None, 360K, 5.25 in, 1.2M, 5.25 in, 720K, 3.5 in, 1.44M, 3.5 in, or 2.88M, 3.5 in.

# Floppy 3 Mode Support

This Item enable/disable the Floppy mode 3 options. This mode is used mostly in Japen PC.

➤ The choice: Disabled, Drive A, Drive B, or Both.

## Video

Select the default video device.

The choice: EGA/VGA, CGA 40, CGA 80, or MONO.

#### Halt On

Select the situation in which you want the BIOS to stop the POST process and notify you.

➤ The choice: All Errors, No Errors, All, But Keyboard, All, But Diskette, or All, But Disk/Key.

#### Base Memory

Displays the amount of conventional memory detected during boot up.

> The choice: N/A.

# **Extended Memory**

Displays the amount of extended memory detected during boot up.

> The choice: N/A.

# Total Memory

Displays the total memory available in the system.

> The choice: N/A.

# IDE Adapters

The IDE adapters control the hard disk drive. Use a separate sub-menu to configure each hard disk drive.

# IDE HDD Auto-Detection

Press < Enter > to auto-detect HDD on this channel. If detection is successful, it fills the remaining fields on this menu.

Press Enter

# **IDE Primary Master**

Selecting 'manual' lets you set the remaining fields on this screen and select the type of fixed disk. "User Type" will let you select the number of cylinders, heads, etc., Note: PRECOMP = 65535 means NONE!

➤ The choice: None, Auto, or Manual.

#### Access Mode

Choose the access mode for this hard disk.

The choice: CHS, LBA, Large, or Auto.

# Capacity

Disk drive capacity (Approximated). Note that this size is usually slightly greater than the size of a formatted disk given by a disk checking program.

➤ Auto-Display your disk drive size.

The following options are selectable only if the 'IDE Primary Master' item is set to 'Manual'

#### Cylinder

Set the number of cylinders for this hard disk.

$$\rightarrow$$
 Min = 0, Max = 65535

#### Head

Set the number of read/write heads.

$$\rightarrow$$
 Min = 0, Max = 255

#### Precomp

Warning: Setting a value of 65535 means no hard disk.

$$\rightarrow$$
 Min = 0, Max = 65535

## Landing zone

Set the Landing zone size.

$$\rightarrow$$
 Min = 0, Max = 65535

#### Sector

Number of sector per track.

$$\rightarrow$$
 Min = 0, Max = 255

\*\*\*\*\*\*\*\*\*\*\*\*\*\*\*\*\*\*

# B

#### Advanced BIOS Features

This section allows you to configure your system for basic operation. You have the opportunity to select the system's default speed, boot-up sequence, keyboard operation, shadowing, and security.

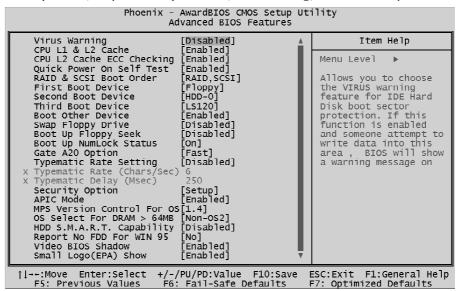

## Virus Warning

Allows you to choose the VIRUS Warning feature for IDE Hard Disk boot sector protection. If this function is enables and someone attempts to write data into this area, BIOS will show a warning message on screen, and an alarm beep.

Enabled Activates automatically when the system boots up, causing a warning message to appear when anything attempts to access the boot sector or hard disk partition table.

Disabled No warning message will appear when anything attempts to access the boot sector or hard disk partition table.

> The choice: Enabled or Disabled.

#### CPU L1 & L2 Cache

This item enables CPU L1 internal and L2 secondary cache to speed up memory access.

> The choice: Enabled or Disabled.

# CPU L2 Cache ECC Checking

When you select Enabled, memory checking is enabled when the CPU internal L2 cache contains ECC SRAMs.

> The choice: Enabled or Disabled.

# Quick Power On Self Test

This item speeds up Power-On Self Test (POST) after you power on the computer. If it is set to enabled, BIOS will shorten or skip some check items during POST.

➤ The choice: Enabled, or Disabled.

# RAID & SCSI Boot Order

The item select RAID and SCSI boot order.

➤ The Choice: RAID, SCSI or SCSI, RAID.

# First/Second/Third Boot Device

The BIOS attempts to load the operating system from the devices in the sequence selected in these items.

➤ The Choice: Floppy, LS120, HDD-0, SCSI, CDROM, , HDD-1, HDD-2, HDD-3, ZIP100, USB FDD, USB ZIP, USB-CD-ROM, USB-HDD, LAN, or Disabled.

# Boot Other Device

Select Your Boot Device Priority.

> The choice: Enabled or Disabled.

## Swap Floppy Drive

If the system has two floppy drives, you can swap the logical drive name assignment.

➤ The choice: Enabled or Disabled.

## Boot Up Floppy Seek

Seeks disk drives during boot-up. Disabling speed boots up.

> The choice: Enabled or Disabled.

## Boot Up NumLock Status

Selects power-on state for NumLock.

> The choice: Off or On.

# Gate A20 Option

This entry allows you to select how the gate A20 is handled. The gate A20 is a device used for above 1MByte of address memory. Initially, the gate A20 was handled via a pin on the keyboard. Today, while a keyboard still provides this support, it is more common and much faster in setting to Fast for the system chipset to provide support for gate A20.

> The choice: Normal, or Fast.

# Typematic Rate Setting

Keystrokes repeat at a rate determined by the keyboard controller. When this controller enabled, the typematic rate and typematic delay can be selected.

The choice: Enabled or Disabled.

# Typematic Rate (Chars/Sec)

This item sets how many times the keystroke will be repented in a second when you hold the key down.

The choice: 6, 8, 10, 12, 15, 20, 24, or 30.

# Typematic Delay (Msec)

Sets the delay time after the key is held down before it begins to repeat the keystroke.

> The choice: 250, 500, 750, or 1000.

# Security Option

Select whether the password is required every time the system boots or only when you enter setup.

System The system will not boot and access to Setup will be denied if the correct password is not entered promptly.

Setup The system will boot, but access to Setup will be denied if the correct password is not entered promptly.

> The choice: System or Setup.

Note: To disabled security, select PASSWORD SETTING at Main Menu, and then you will be asked to enter password. Do not type anything and just press < Enter >; it will disable security. Once the security is disabled, the system will boot, and you can enter Setup freely.

# APIC Mode

Selects enable/disable IO APIC function

> The choice: Enabled or Disabled.

# MPS Version Control For OS

Selects the operating system multiprocessor support version.

> The choice: 1.1 or 1.4

# OS Select For DRAM > 64MB

Selects the operating system that is running with greater than 64MB of RAM in the system.

➤ The choice: Non-OS2 or OS2.

# HDD S.M.A.R.T. Capability

This item enable/disable the HDD system management function.

> The choice: Enabled or Disabled.

# Report No FDD For Win 95

Whether report no FDD runs for Win 95 or not.

The choice: Yes or No.

## Video BIOS Shadow

Determines whether video BIOS will be copied to RAM. However, it is optional depending on chipset design. Video Shadow will increase the video speed.

> The choice: Enabled or Disabled.

## Small Logo(EPA) Show

This item allows you to enable/disable the EPA Logo.

> The choice: Enabled or Disabled.

# D

# Advanced Chipset Features

This section allows you to configure the system based on the specific features of the installed chipset. This chipset manages bus speeds and access to system memory resources, such as DRAM and the external cache. It also coordinates communications between the conventional ISA bus and the PCI bus. It states that these items should never need to be altered.

The default settings have been chosen because they provide the best operating conditions for your system. If you discovered that data was being lost while using your system, you might consider making any changes.

| Phoenix - AwardBIOS CMOS Setup Utility<br>Advanced Chipset Features                                                                                                  |                                                  |  |
|----------------------------------------------------------------------------------------------------|--------------------------------------------------|--|
| ► DRAM Clock/Timing Control [Press Enter]                                                                                                    | Item Help                                        |  |
| ➤ AGP & P2P Bridge Control [Press Enter] Prefetch Caching [Disabled] System BIOS Cacheable [Enabled] Video RAM Cacheable [Enabled] Memory Hole at 15M-16M [Disabled] | Menu Level ▶                                     |  |
|                                                                                                    | SC:Exit F1:General Help<br>7: Optimized Defaults |  |

## DRAM Clock/Timing Control

Options are in its sub-menu.

Press < Enter > to enter the sub-menu of detailed options.

## **DRAM CAS Latency Setting**

This item select the CAS latency(2/2.5) for DDR SDRAM

➤ The Choice: 2T, 2.5T, or 3T.

## System Performance

This item select the system timing(Safe/Normal/Fast/Turbo/Ultra) for DDR SDRAM,

➤ The Choice: Safe Mode, Normal Mode, Fast Mode, Turbo Mode, or Ultra Mode.

## DRAM Addr/Cmd Rate

This item select the Cmd Rate of DDR SDRAM(1T/2T).

➤ The Choice: Auto Mode, 1T, or 2T.

# AGP & P2P Bridge Control

Options are in its sub-menu.

Press < Enter > to enter the sub-menu of detailed options.

# AGP Aperture Size (MB)

Select the size of Accelerated Graphics Port (AGP) aperture. The aperture is a portion of the PCI memory address range dedicated to graphics memory address space. Host cycles that hit the aperture range are forwarded to the AGP without any translation.

The Choice: 4M, 8M, 16M, 32M, 64M, 128M, or 256M.

# Graphic Window WR Combin

This item enable/disable the write combine function for Graphic address space.

> The Choice: Enabled or Disabled.

#### Prefetch Caching

This item enabled/disable the Prefetch cache function of DRAM controller

> The Choice: Enabled or Disabled.

## System BIOS Cacheable

Selecting Enabled allows caching of the system BIOS ROM at F0000h-FFFFFh, resulting in better system performance. However, if any program is written to this memory area, a system error may result.

> The choice: Enabled or Disabled.

#### Video RAM Cacheable

Selecting Enabled allows caching of the video RAM, resulting in better system performance. However, if any program is written to this memory area, a system error may result.

➤ The Choice: Enabled or Disabled.

#### Memory Hole At 15M-16M

You can reserve this area of system memory for ISA adapter ROM. When this area is reserved, it cannot be cached. The user information of peripherals that need to use this area of system memory usually discusses their memory requirements.

➤ The Choice: Enabled or Disabled.

# Integrated Peripherals

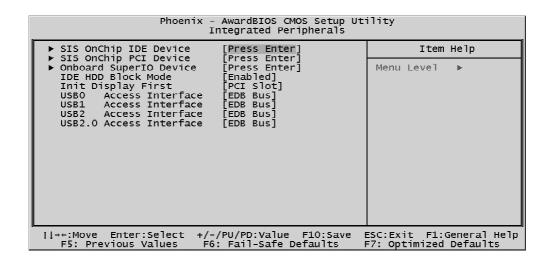

# SIS OnChip IDE Device

Options are in its sub-menu.

Press < Enter > to enter the sub-menu of detailed options.

#### Internal PCI/IDE

This chipset contains and internal PCI IDE interface with support for two IDE channels.

The choice: Disabled, Primary, Secondary, or Both.

#### IDE Primary/Secondary Master/Slave PIO

The four IDE PIO (Programmed Input/Output) fields let you set a PIO mode (0-4) for each of the four IDE devices that the onboard IDE interface supports. Modes 0 through 4 provide successively increased performance. In Auto mode, the system automatically determines the best mode for each device.

The choice: Auto, Mode 0, Mode 1, Mode 2, Mode 3, or Mode 4.

# Primary/Secondary Master/Slave UltraDMA

Ultra DMA/100 implementation is possible only if your IDE hard drive supports it and the operating environment includes a DMA driver (Windows 95 OSR2 or a third-party IDE bus master driver). If both of your hard drive and your system software support Ultra DMA/100, select Auto to enable BIOS support.

> The choice: Auto or Disabled.

#### IDE Burst Mode

Selecting Enabled reduces latency between each drive read/write cycle, but may cause instability in IDE subsystems that cannot support such fast performance. If you are getting disk drive errors, try setting this value to Disabled. This field does not appear when the Internal PCI/IDE field, above, is Disabled.

> The choice: Enabled or Disabled.

# SIS OnChip PCI Device

Options are in its sub-menu.

Press < Enter > to enter the sub-menu of detailed options.

#### SIS USB Controller

> The choice: Enabled or Disabled.

#### **USB** Ports Number

➤ The choice: 6 Ports, 5 Ports, 4 Ports or 3 Ports.

# USB 2.0 Supports

> The choice: Enabled or Disabled.

#### **USB** Keyboard Supports

> The choice: Enabled or Disabled.

#### Onboard RAID

➤ The choice: Enabled or Disabled.

#### Onboard RAID Boot ROM

> The choice: Enabled or Disabled.

#### Serial ATA1/RAID1 Channel

➤ The choice: RAID1 or Serial ATA1.

#### Serial ATA2/RAID2 Channel

The choice: RAID2 or Serial ATA2.

#### SIS AC97 AUDIO

This item allows you to select AC97 CODEC audio chp to support Audio.

The choice: Enabled or Disabled.

## SIS 1394 Controller

This item allows you to select 1394 chp to support 1394.

➤ The choice: Enabled or Disabled.

# Onboard Super IO Device

Options are in its sub-menu.

Press < Enter > to enter the sub-menu of detailed options.

Onboard FDC Controller

Select Enabled if your system has a floppy disk controller (FDC) installed on the system board and you want to use it. If you install add-on FDC or the system has no floppy drive, select Disabled in this field.

The choice: Enabled or Disabled.

Onboard Serial Port1/Port2

Select an address and corresponding interrupt for the first and second serial ports.

➤ The choice: 3E8/IRQ4, 2E8/IRQ3, 3F8/IRQ4, 2F8/IRQ3, Auto, or Disabled.

**UART Mode Select** 

This item allows you to select which mode for the Onboard Serial Port 2.

➤ The choice: IrDA, Normal, ASKIR or SCR.

UR2 Duplex Mode

This item allows you to selects the IR half/full duplex function.

> The choice: Full or Half.

Onboard Parallel Port

This item allows you to determine onboard parallel port controller I/O address setting.

➤ The choice: 378/IRQ7, 278/IRQ5, 3BC/IRQ7, or Disabled.

Parallel Port Mode

Select an operating mode for the onboard parallel (printer) port. Select Normal, Compatible, or SPP unless you are certain your hardware and software both support one of the other available modes.

➤ The choice: SPP, EPP, ECP, or ECP + EPP.

ECP Mode Use DMA

Select a DMA channel for the parallel port for use during ECP mode.

➤ The choice: 1 or 3.

Game Port Address

This item selects Game Port Address.

➤ The choice: Disabled, 201 or 209.

Midi Port Address

This item selects Midi Port Address.

➤ The choice: Disabled, 330 or 300.

Midi Port IRQ

This item selects Midi Port IRQ.

➤ The choice: 5 or 10.

# IDE HDD Block Mode

The chipset contains a PCI IDE interface with support for two IED channels. Select Enabled to activate the primary and/or secondary IDE interface. Select Disabled to deactivate this interface, if you install a primary and/or secondary add-in IDE interface IDE interface.

> The choice: Enabled or Disabled.

# Init Display First

This item is used to determine initial device when system power on.

> The choice: AGP or PCI Slot.

## USB0 Access Interface

This item select the USB0 data transfer use PCI bus or Embedded(MuTIOL) bus. The MuTIOL bus is faster.

The choice: FDB Bus or PCI Bus.

# USB1 Access Interface

This item select the USB1 data transfer use PCI bus or Embedded(MuTIOL) bus. The MuTIOL bus is faster.

The choice: EDB Bus or PCI Bus.

## USB2 Access Interface

This item select the USB2 data transfer use PCI bus or Embedded(MuTIOL) bus. The MuTIOL bus is faster.

➤ The choice: EDB Bus or PCI Bus.

## USB2.0 Access Interface

This item select the USB2.0 data transfer use PCI bus or Embedded(MuTIOL) bus. The MuTIOL bus is faster.

The choice: FDB Bus or PCI Bus.

# Power Management Setup

| Phoenix – AwardBIOS CMOS Setup Utility<br>Power Management Setup                                                                                                    |                                                    |                                                    |
|----------------------------------------------------------------------------------------------------|----------------------------------------------------|----------------------------------------------------|
| ACPI function ACPI Suspend Type Power Management Suspend Mode Video Off Option Video Off Method Switch Function MODEM Use IRQ HDD Off After Power Button Override Power State Resume Col PM Wake Up Events | ntrol[Always Off]                                  | Item Help  Menu Level ▶                            |
|                                                                                                    | +/-/PU/PD:Value F10:Save<br>F6: Fail-Safe Defaults | ESC:Exit F1:General Help<br>F7: Optimized Defaults |

The Power Management Setup allows you to configure your system to most effectively saving energy while operating in a manner consistent with your own style of computer use.

## **ACPI Function**

This item allows you to enable/disable the Advanced Configuration and Power Management (ACPI)

➤ The choice: Enabled or Disabled.

# **ACPI Suspend Type**

This item allows you to select sleep state when suspend.

> The choice: S1(POS), S3(STR), or S1 & S3.

## Power Management

This category allows you to select the type (or degree) of power saving mode settings.

Min Saving Minimum power management.

HDD Power Down = Allows you to set each mode

individually.

Suspend Mode = 1 hr.

Max Saving Maximum power management.

HDD Power Down = Allows you to set each mode

individually.

Suspend Mode = 1 min.

User Define Allows you to set each mode individually.

HDD Power Down = Disabled or 1min. ~ 15min.

Suspend Mode = Disabled or 1 min ~ 1 hr.

The choice: User Define, Min Saving, or Max Saving.

# Suspend Mode (Disabled)

When this item enabled and after the set up time of system inactivity, all devices except the CPU will be shut off.

The choice: Disabled, 1 Min, 2 Min, 4 Min, 8 Min, 12 Min, 20 Min, 30 Min, 40 Min or 1 Hour.

# Video Off Option

When enabled, this feature allows the VGA adapter to operate in a power saving mode.

Always On Monitor will remain on during power saving

mode.

Suspend --> Off Monitor is blanked when the system enters the

Suspend mode.

Susp, Stby --> Off Monitor is blanked when the system enters

either Suspend or Standby modes.

All Modes --> Off Monitor is blanked when the system enters

any power saving mode.

➤ The choice: Always On, Suspend -> Off, Susp,stby -> Off, or All Modes -> Off.

## Video Off Method

This determines the manner in which the monitor is blanked.

Blank Screened This option only writes blanks to the video

buffer.

V/H SYNC + Blank This selection will cause the system to turn off

the vertical and horizontal synchronization ports and write blanks to the video buffer.

DPMS Supported Initial display power management signaling.

➤ The choice: V/H SYNC + Blank, Blank Screen, or DPMS Supported.

#### Switch Function

Enables you to set the System Management Interrupt (SMI) button function in DOS.

➤ The choice: Disabled or Break / Wake.

## MODEM Use IRQ

This determines the IRQ which the MODEM can use.

> The choice: 3, 4, 5, 7, 9, 10, 11, or Auto.

# HDD Off After

The IDE hard drive will spin down if it is not accessed within a specified length of time. Options are from 1 Min to 15 Min and Disable.

➤ The choice: Disabled, 1 Min ~ 15 Min.

#### Power Button Override

Pressing the power button for more than 4 seconds forces the system to enter the Soft-Off state when the system has "hung.".

➤ The choice: Instant-Off or Delay 4 Sec.

# Power State Resume Control

This item enables your computer to automatically restart or return to its last operating status after power returns from a power failure.

The choice: Always Off, Always On, Keep Pre-state.

## PM Wake Up Events

Options are in its sub-menu.

Press < Enter > to enter the sub-menu of detailed options.

## IRQ [3-7, 9-15], NMI

When enabled, any event occurring at IRQs 3 through 15 (excluding IRQ 8) will awaken a system, which has been powered down.

> The choice: Enabled, Disabled.

## IRQ 8 Break Suspend

This field allows you to enable or disable monitoring of IRQ8 so that it does not awaken the system from a suspend mode.

> The choice: Enabled, Disabled.

## RING Power Up Control

When set to Enabled, the system power will be turned on if there is any modem activity.

➤ The choice: Enabled, Disabled.

PCIPME Power Up Control

When set to Enabled, system power will be turned on if there is any PCI card activity from PCI cards that trigger a PME event, such as LAN or Modem cards.

➤ The choice: Enabled, Disabled.

WOL Power Up Control

This item Enabled/Disabled LAN wakeup.

➤ The choice: Enabled, Disabled.

USB Port Wake Up Control

Set the item Enabled user can wake up system by USB device.

> The choice: Enabled, Disabled.

Power Up by Alarm

When set to Enabled, the following three fields become available and you can set the month, date (day of the month), hour, minute and second to turn on your system.

➤ The choice: Enabled, Disabled.

Month Alarm

This is for specifying the alarm month which system will awaken the system from suspend mode.

 $\triangleright$  Key in a DEC number: Min = 1, Max = 12, or NA.

Data of Month Alarm

This item selects the alarm date.

 $\triangleright$  Key in a DEC number:Min = 1, Max = 31.

Time (hh: mm: ss) Alarm

This item selects the alarm Time.

[hh]

ightharpoonup Key in a DEC number:Min = 0, Max = 23.

[mm/ss]

 $\triangleright$  Key in a DEC number:Min = 0, Max = 59.

# \*\*\* Reload Global Timer Events \*\*\*

Global Timer (power management) events are I/O events whose occurrence can prevent the system from entering a power saving mode or can awaken the system from such as a mode. In effect, the system remains alert for anything that occurs to a device that is configured as Enabled, even when the system is in a power-down mode.

# Primary/Secondary IDE (Disabled)

When these items are enabled, the system will restart the power-saving thimout counters when any activity is detected on any of the drives or devices on the primary or secondary IDE channels.

> The choice: Disabled or Enabled.

# FDD, COM, LPT Port (Disabled)

When this item is enabled, the system will restart the power-saving timeout counters when any activity is detected on the floppy disk drive, serial ports, or the parallel port.

> The choice: Disabled or Enabled.

# PCI PIRQ <A-D> #

> The choice: Disabled or Enabled.

# PnP/PCI Configuration

| Phoenix - AwardBIOS CMOS Setup Utility<br>PNP/PCI Configurations |                                             |                                                                                                    |
|------------------------------------------------------------------|---------------------------------------------|----------------------------------------------------------------------------------------------------|
| Reset Configuration Data                                         | [Disabled]                                  | Item Help                                                                                                    |
| Resources Controlled By ▶ IRQ Resources PCI/VGA Palette Snoop    | [Auto(ESCD)]<br>[Press Enter]<br>[Disabled] | Menu Level  Default is Disabled. Select Enabled to reset Extended System Configuration Data ESCD) when you exit Setup if you have installed a new add-on and the system reconfiguration has caused such a serious conflict that the OS cannot boot |
| → ←: Move Enter: Select +/-<br>  F5: Previous Values F6          |                                             | ESC:Exit F1:General Help<br>F7: Optimized Defaults                                                                                                    |

This section describes the configuration of PCI bus system. PCI or Personal Computer Interconnection is a system which allows I/O devices to operate at the speed CPU itself keeps when CPU communicating with its own special components. This section covers some very technical items, and it is strongly recommended that only experienced users should make any changes to the default settings.

## Reset Configuration Data

Normally, you leave this field Disabled. Select Enabled to reset Extended System Configuration Data (ESCD) when you exit from Setup if you have installed a new device or software and the system reconfiguration has caused such a serious conflict that the operating system can not boot.

> The choice: Enabled or Disabled.

## Resource controlled By

The Award Plug-and-Play BIOS has the capacity to automatically configure all of the boot and Plug-and-Play compatible devices. However, this capability means absolutely nothing unless you are using a Plug-and-Play operating system such as Windows 95.

If you set this field to "manual", choose specific resources by going into each of the sub-menu that follows this field (a sub-menu is proceeded by a ">").

➤ The choice: Auto(ESCD) or Manual.

# **IRQ** Resources

When resources are controlled manually, assign each system interrupt a type, depending on the type of device using the interrupt.

IRQ3/4/5/7/9/10/11/12/14/15 assigned to

This item allows you to determine the IRQ assigned to the ISA bus and is not available to any PCI slot. Legacy ISA for devices is compliant with the original PC AT bus specification; PCI/ISA PnP for devices is compliant with the Plug-and-Play standard whether designed for PCI or ISA bus architecture.

➤ The choice: PCI Device or Reserved.

# PCI/VGA Palette Snoop

It determines whether the MPEG ISA/VESA VGA Cards can work with PCI/VGA or not. If you have MPEG ISA/VESA VGA Cards and PCI/VGA Card worked, Enable this field. Otherwise, please Disable it.

> The choice: Enabled or Disabled.

# PC Health Status

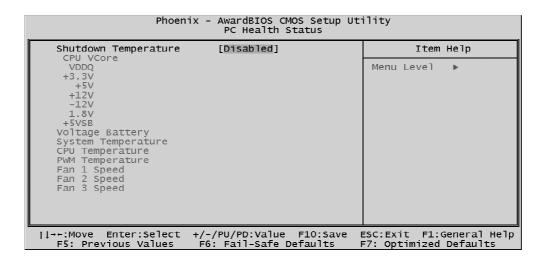

# Shutdown Temperature

Select the combination of lower and upper limits for the system shutdown temperature, if your computer contains an environmental monitoring system. If the temperature extends beyond either limit, the system shuts down.

➤ The choice: Disabled, 60° C/140° F, 65° C/149° F, 70° C/158° F.

# **System Component Characteristics**

These fields provide you with information about the systems current operating status. You cannot make changes to these fields.

The fields include

| CPU Vcore          | PWM Temperature |
|--------------------|-----------------|
| VDDQ               | Fan 1 Speed     |
| + 3.3 V            | Fan 2 Speed     |
| + 5 V              | Fan 3 Speed     |
| + 12V              |                 |
| -12V               |                 |
| 1.8V               |                 |
| + 5 V S B          |                 |
| Voltage Battery    |                 |
| System Temperature |                 |
| CPU Temperature    |                 |

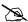

# Frequency/Voltage Control

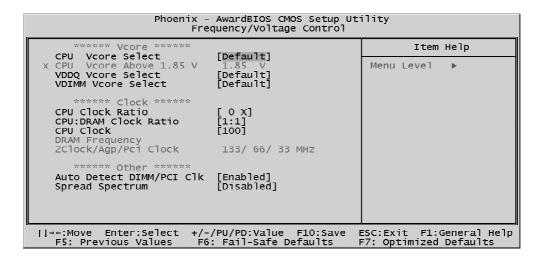

# CPU Vcore Select

This item allows you to select CPU Vcore.

 $\triangleright$  The choice: Default, +1.100V  $\sim$  +1.850V.

#### CPU Vcore Above 1.85V

This item will be enabled when you set "CPU Vcore Select" as 1.85V. After you enable this item, you may set the CPU Vcore value from  $+1.850V \sim +2.400V$ .

 $\triangleright$  The choice: Default, +1.850V  $\sim$  +2.400V.

## **VDDQ Vcore Select**

This item allows you to select AGP Card Voltage control.

 $\triangleright$  The choice: Default,  $+1.525V \sim +1.675V$ .

## **VDIMM Vcore Select**

This item allows you to select DRAM Voltage control.

 $\triangleright$  The choice: Default,  $+2.55V \sim +2.75V$ .

# CPU Clcok Ratio

This item allows the user to adjust CPU Ratio.

Min: 8 Max: 24

➤ Key in a DEC number: (Between Min and Max.)

# CPU:DRAM Clock Ratio1 1

This item allows the user to set the clock Ratio between CPU and DRAM.

➤ The choice: When CPU 100: 1:1, 3:4, 3:5, 1:2 When CPU 133: 4:3, 1:1, 4:5, 2:3.

## CPU Clock

This item allows the user to adjust CPU Host Clock from 100MHz to 165 MHz by 1MHz step.

Min: 100MHz Max: 165MHz

> Key in a DEC number: (Between Min and Max.)

# **DRAM** Frequency

This item show Dram frequency which change with cpu frequency and CPU: DRAM Ratio.

➤ 100\*2, 133\*2, 166\*2, 200\*2.

# ZClock / Agp / Pci Clock

This item show ZClock / Agp/ Pci Clock which change with CPU Clock.

> 133/66/33MHz.

## Auto Detect DIMM/PCI Clk

This item allows you to enable/disable auto detection DIMM/PCI Clock.

➤ The choice: Enabled, or Disabled.

# Spread Spectrum

This item allows you to enable/disable the spread spectrum modulation.

> The choice: Enabled, or Disabled.

# B

## Load Fail-Safe Defaults

When you press < Enter > on this item, you will get a confirmation dialog box with a message similar to:

Load Fail-Safe Defaults (Y/N)? N

Pressing 'Y' loads the BIOS default values for the most stable, minimal performance system operations.

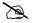

# **Load Optimized Defaults**

When you press < Enter > on this item, you will get a confirmation dialog box with a message similar to:

Load Optimized Defaults (Y/N)? N

Pressing 'Y' loads the default values that are factory-set for optimal performance system operation.

#### Set Password

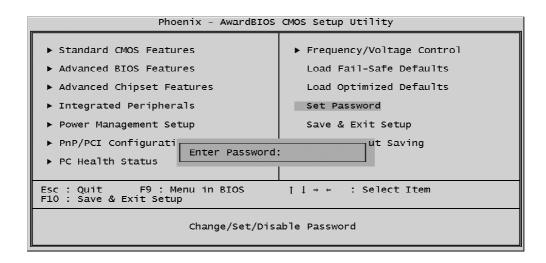

This item is to set supervisor password. Please follow below steps.

# New Password Setting:

- 1. While pressing < Enter > key to start setting password function, a dialog box appears to ask you Fiter password: .
- 2. Key in a new password now. However, the password can not be over eight characters or numbers.
- 3. Then system will request you to confirm new password by asking you to key in new password again.
- 4. Once the confirmation is completed, new code takes effect.

## No Password Setting:

5. If you want to delete password, just press < Enter > key instead of new password while password input is requested. And the other procedures are the same as above password setting.

## If You Forget Password:

6. While being asked of password, you just forget it and you must access the system. The only way is to turn off system and clear CMOS memory. Please take reference in page 28 for clear CMOS setting.

# Save & Exit Setup

Pressing < Enter > on this item asks for confirmation:

Save to CMOS and EXIT (Y/N)? Y

Pressing "Y" stores the selections made in the menus of CMOS - a special section of memory that stays on after you turn your system off. The next time you boot your computer, the BIOS configures your system according to the Setup selections stored in CMOS. After saving the values the system is restarted again.

# Exit Without Saving

Pressing < Enter > on this item asks for confirmation:

Quit without saving (Y/N)? Y

This allows you to exit from Setup without storing in CMOS any change. The previous selections remain in effect. This exits from the Setup utility and restarts your computer.